## **Лабораторна робота № 1 ОСВОЄННЯ МЕТОДІВ ДОСЛІДЖЕННЯ ЕЛЕКТРОННИХ СХЕМ В СЕРЕДОВИЩІ ПРОГРАМИ ELECTRONICS WORKBENCH (MULTISIM).**

#### **1.1. Мета роботи**

1) ознайомлення з принципами роботи в середовищі програми Multisim, придбання навичок побудови електронних схем та їх дослідження за допомогою віртуальних вимірювальних приладів.

2) набуття навичок дослідження електронних схем в середовищі Multisim;

3) вивчення властивостей RC-схем та їх вплив на спотворення аналогових та імпульсних інформаційних сигналів;

4) набуття навиків дослідження амплітудно-частотних та фазочастотних характеристик (АЧХ та ФЧХ) електричних схем за допомогою віртуальних моделей вимірювальної апаратури;

5) експериментальне визначення параметрів частотно-залежних RC-схем, за яких забезпечуються допустимі спотворення інформаційних сигналів.

# **1.1. ОСНОВНІ ТЕОРЕТИЧНІ ВІДОМОСТІ**

Розробка будь-якого радіоелектронного пристрою супроводжується фізичним та математичним моделюванням. Фізичне моделювання пов'язано з великими матеріальними витратами, оскільки потрібно виготовляти макети. Математичне моделювання з використанням засобів та методів обчислювальної техніки спрощує процедуру проектування електронних схем й дозволяє вивчити та засвоїти основні властивості цих схем, виявити помилки, скорегувати ці схеми перед їх фізичною реалізацією.

Математичне моделювання проводиться за допомогою програми Multisim, яка розроблена провідною корпорацією, що спеціалізується у галузі розробки інформаційновимірювальних систем, в том у числі й електронних пристроїв, що входять до їх складу.

Особливістю програми Multisim є наявність контрольно-вимірювальних приладів, які за зовнішнім виглядом, органами керування і характеристиками максимально наближені до реальних аналогів. Це сприяє отриманню практичних навичок роботи з найбільш поширеними приладами: мультиметром, осцилографом, генератором сигналів та ін.

### **1.1.1. Структура вікна і система меню програми Multisim.**

Вікно програми Multisim (рис.1.1) має зверху поле меню, панель інструментів та панель бібліотек компонентів, справа – панель контрольно-вимірювальних приладів, зліва – вікно розробки. Також є підказки до всіх елементів вікна програми, що з'являються при наведенні курсору миші на елемент. Розглянемо призначення основних елементів вікна Multisim.

Поле меню має компоненти, що зображені на рис. 1.2.

Меню «File» призначено для відкриття та збереження існуючих файлів, створення нових файлів та проектів, відправлення на друк різних компонентів створюваних проектів та закриття програми Multisim.

Меню «Edit» дозволяє виконувати команди редагування схем та задавати властивості листів схем.

Меню «View» дає можливість керувати зовнішнім виглядом програми та схем.

Меню «Place» містить набір команд для створення схем.

Меню «MCU» містить команди, які дозволяють писати та відлагоджувати програми для мікроконтролерів.

Меню «Simulate» використовується при підготовці та визначенні параметрів моделювання, при виборі вимірювальних інструментів та для вмикання і припинення моделювання.

| Design1 - Multisim - [Design1]                                                                                 |                  |                    |  |  |   |     |                |                                                                                                    |           | $\Box$                               | $\overline{\mathbf{x}}$       |
|----------------------------------------------------------------------------------------------------|------------------|--------------------|--|--|---|-----|----------------|----------------------------------------------------------------------------------------------------|-----------|--------------------------------------|-------------------------------|
| File Edit View Place MCU Simulate Transfer Tools Reports Options Mindow Help                                   |                  |                    |  |  |   |     |                |                                                                                                    |           |                                      | 그리지                           |
| 口声声图叠鱼                                                                                                    | $\boldsymbol{v}$ |                    |  |  |   |     |                | $\mathbb{R}^n$ ) $\mathbb{R}^n$ , $\mathbb{R}^n$ , $\mathbb{R}^n$ , $\mathbb{R}^n$ , $\mathbb{R}^n$ , $\mathbb{R}^n$ , $\mathbb{R}^n$ , $\mathbb{R}^n$ , $\mathbb{R}^n$ , $\mathbb{R}^n$ , $\mathbb{R}^n$ , $\mathbb{R}^n$ , $\mathbb{R}^n$ , $\mathbb{R}^n$ , $\mathbb{R}^n$ , $\mathbb{R}^n$ , | $\lnot$ ? | 國<br>$\textcolor{red}{\blacksquare}$ |                               |
| 十 ~ # ⊀ # # ™ © © ™ ® © ™ ■ Y ® %   覧                                                                          |                  |                    |  |  |   | ዲ ∫ |                | $\mathcal{B}$ $\oplus$ $\mathbb{R}^+$ $\mathbb{E}^+$ $\mathbb{E}$ $\mathbb{I}$ $\mathbb{E}^2$ $\oplus$ $\mathbb{E}$ $\mathbb{H}$ $\mathbb{I}$                                                                                                    |           |                                      |                               |
| Design Toolbox   x                                                                                             |                  | the complete state |  |  | . |     | contractor age |                                                                                                    | $+ - 6$   |                                      |                               |
| e Bi<br>Te                                                                                                    |                  |                    |  |  |   |     |                |                                                                                                    |           |                                      | 圚<br>tan<br>434               |
| ⊿ 2 Design1                                                                                                    |                  |                    |  |  |   |     |                |                                                                                                    |           |                                      | ES.                           |
| <b>Design1</b>                                                                                                 |                  |                    |  |  |   |     |                |                                                                                                    |           |                                      | ₩                             |
|                                                                                                    |                  |                    |  |  |   |     |                |                                                                                                    |           |                                      | W,                            |
|                                                                                                    |                  |                    |  |  |   |     |                |                                                                                                    |           |                                      | X.                            |
|                                                                                                    |                  |                    |  |  |   |     |                |                                                                                                    |           |                                      | 盟                             |
|                                                                                                    |                  |                    |  |  |   |     |                |                                                                                                    |           |                                      | 뼖<br>w.                       |
|                                                                                                    |                  |                    |  |  |   |     |                |                                                                                                    |           |                                      | e.                            |
|                                                                                                    |                  |                    |  |  |   |     |                |                                                                                                    |           |                                      | 룊                             |
|                                                                                                    |                  |                    |  |  |   |     |                |                                                                                                    |           |                                      | ÷,                            |
|                                                                                                    |                  |                    |  |  |   |     |                |                                                                                                    |           |                                      | 囑                             |
|                                                                                                    |                  |                    |  |  |   |     |                |                                                                                                    |           |                                      | $\frac{28}{10}$               |
|                                                                                                    |                  |                    |  |  |   |     |                |                                                                                                    |           |                                      | 555)<br>186<br>$\frac{4}{66}$ |
|                                                                                                    |                  |                    |  |  |   |     |                |                                                                                                    |           |                                      | <b>MA</b>                     |
|                                                                                                    |                  |                    |  |  |   |     |                |                                                                                                    |           |                                      | 需                             |
|                                                                                                    |                  |                    |  |  |   |     |                |                                                                                                    |           |                                      | Ò                             |
|                                                                                                    |                  |                    |  |  |   |     |                |                                                                                                    |           |                                      |                               |
|                                                                                                    |                  |                    |  |  |   |     |                |                                                                                                    |           |                                      | Đ.<br>٠                       |
|                                                                                                    |                  |                    |  |  |   |     |                |                                                                                                    |           |                                      | ∾                             |
| 皿                                                                                                    |                  |                    |  |  | ш |     |                |                                                                                                    |           |                                      |                               |
| Hierarchy Vis                                                                                                  | Design1          |                    |  |  |   |     |                |                                                                                                    |           | $\left  \cdot \right $               | ڪ                             |
| $\boldsymbol{\mathsf{x}}$<br>$\left  \cdot \right $<br>Components   Copper layers   Simulation<br>Results Nets |                  |                    |  |  |   |     |                |                                                                                                    |           |                                      |                               |
| <b>FEFFEI</b><br>$\overline{a}$<br>                                                                            |                  |                    |  |  |   |     |                |                                                                                                    |           |                                      |                               |

Рис. 1.1 Вікно програми Multisim

Меню «Transfer» дозволяє експортувати/імпортувати розроблені електричні схеми в інші програми.

Меню «Tools» дає можливість редагувати властивості електронних компонентів, що використовуються в програмі.

Меню «Reports» дозволяє виводи різні звіти по розробленій схемі.

Меню «Options» призначено для редагування глобальних опцій програми Multisim та електронних схем.

Меню «Windows» призначено для організації віконного інтерфейсу програми.

Меню «Help» дає доступ до довідки по програмі Multisim.

Елементи панелі інструментів (рис. 1.3) дублюють деякі команди різних меню.

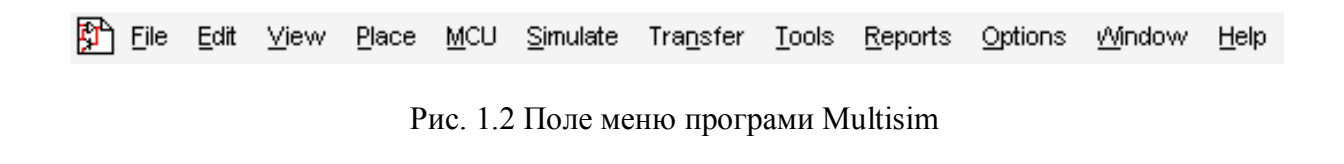

```
\lceil \cdot \rceil ?
```
Рис. 1.3 Панель інструментів Multisim

Панель компонентів та контрольно-вимірювальних приладів використовують при побудові та дослідженні електронних схем. Більш докладно вони будуть розглянуті в ході виконання наступних лабораторних робіт.

## **1.1.2. Процес створення схем.**

Перш ніж створювати креслення принципової схеми засобами програми Multisim, необхідно на листі папера підготувати її ескіз із приблизним розташуванням компонентів і з урахуванням можливості оформлення окремих фрагментів у виді підсхем. Доцільно також ознайомитися з бібліотекою готових схем програми для вибору аналога (прототипу) або використання наявних рішень у якості підсхем.

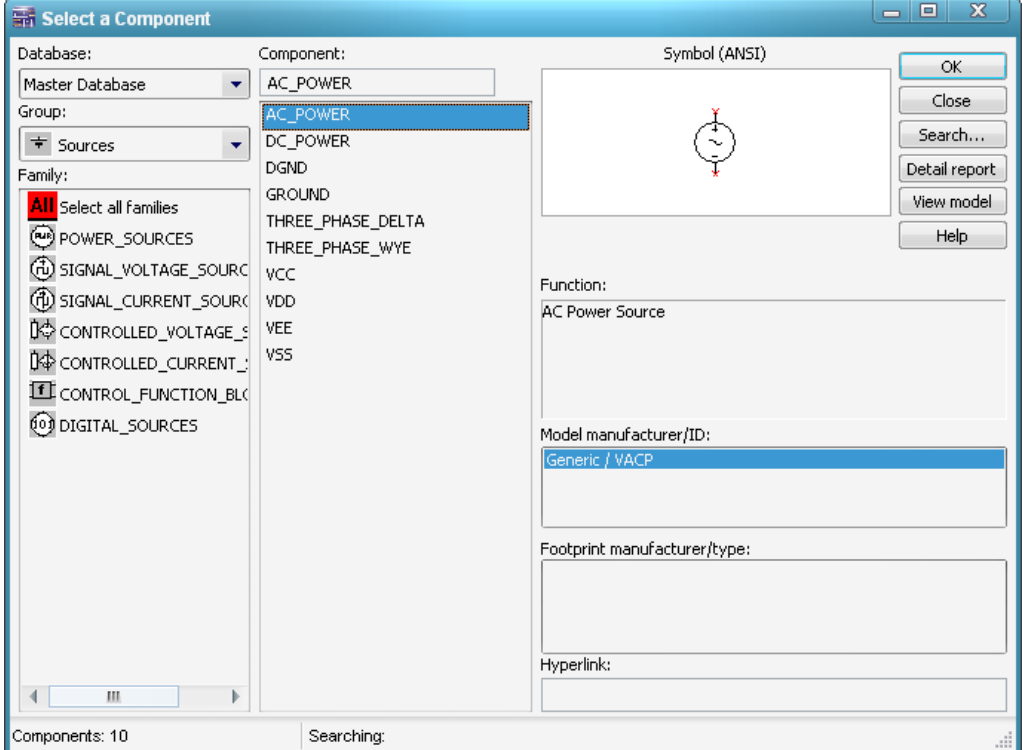

Рис. 1.4 Елементи, що знаходяться в підгрупі POWER\_SOURCES бібліотеки Sources

В загальному випадку процес створення схеми починається з розміщення на робочому полі Multisim компонентів із бібліотек програми відповідно до підготовленого ескізу. Розділи бібліотеки програми Multisim по черзі можуть бути викликані за допомогою іконок, розташованих на панелі компонентів (див. рис. 1.1). Після відкриття обраної бібліотеки з'явиться вікно, схоже на те, що показане на рис. 1.4.

Спочатку необхідно вибрати підгрупу (Family), після чого з'явиться доступний в цій підгрупі перелік елементів (Component). Вибравши необхідний елемент натискають кнопку ОК, і на робочому полі програми з'являється контур обраного елементу. Він переноситься на заплановане місце, після чого знову натискається ліва кнопка миші (для фіксування символу). На цьому етапі необхідно передбачити місце для розміщення контрольних точок і іконок контрольно-вимірювальних приладів.

Після розміщення компонентів необхідно з'єднати їхні виводи провідниками (рис. 1.5). При цьому необхідно враховувати, що до виводу компонента можна підключити тільки один провідник. Для виконання підключення курсор підводиться до виводу компонента і після появи круглої площадки чорного кольору (див. рис. 1.5,б) натискається ліва кнопка і провідник, що з'являється при цьому (рис. 1.5,в), тягнеться до виводу іншого компонента до появи на ньому такої ж круглої площадки (рис. 1.5,г), після чого кнопка миші знову натискається, і з'єднання готове (рис. 1.5,д).

При необхідності підключення до цих виводів інших провідників у меню «Place» вибирається пункт «Junction (Ctrl+J)». Точка (символ з'єднання), що з'явилася, переноситься на раніше встановлений провідник. Якщо ця точка дійсно має електричне з'єднання з провідником, то вона стає такого ж кольору, що і провідник. Якщо на ній видно слід від провідника, що її перетинає, то електричного з'єднання немає і точку необхідно установити заново. Після вдалої установки до точки з'єднання можна підключити ще два провідники (всього 4 провідника на 1 точку з'єднання).

Якщо з'єднання потрібно розірвати, курсор підводиться до лінії провідника, яку потрібно знищити, і натискається ліва кнопка. Провідник при цьому виділяється. Потім треба натиснути клавішу Delete і провідник буде видалено.

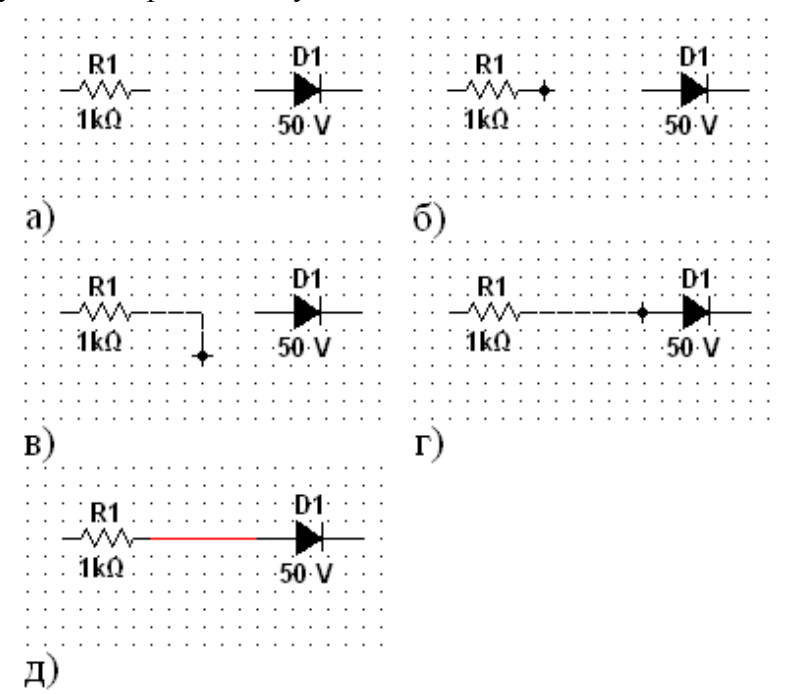

Рис. 1.5. З'єднання двох елементів схеми провідниками в програмі Multisim: а) два окремих компонента; б) виділено вивід першого компонента; в) ведеться з'єднувальний провід; г) провід підведено до другого компонента; д) з'єднання готове

Якщо необхідно змінити підключення наявних виводів (рис. 1.6), то спочатку курсор миші підводиться до виводу, який треба від'єднати. При цьому курсор змінює форму на стрілку (рис. 1.6,б). Після одного натискання лівої кнопки миші курсор стає чорною круглою площадкою, а частина з'єднувального проводу стає переривчастою (рис. 1.6,в). Потім контакт ведеться до нового компонента (рис. 1.6,г). Старе з'єднання все ще залишається видимим. Після підведення контакту до виводу компоненту (рис. 1.6,д) треба ще раз натиснути ліву кнопку миші і нове з'єднання буде встановлено (рис. 1.6,е). Слід зазначити, що прокладка сполучних провідників проводиться автоматично, причому перешкоди – компоненти або інші провідники – огинаються за ортогональними напрямками (по горизонталі або вертикалі).

Якщо необхідно перемістити окремий сегмент провідника, до нього підводиться курсор, натискається ліва кнопка і, після появи у горизонтальній або вертикальній площині подвійного курсору ( $\leftrightarrow$  або  $\uparrow$ ), роблять потрібні переміщення.

Додавання в схему контрольно-вимірювальних приладів проводиться аналогічно підключенню будь-якого іншого компоненту схеми. Причому для таких приладів, як осцилограф або логічний аналізатор, з'єднання доцільно проводити кольоровими провідниками, оскільки їхній колір визначає колір відповідної осцилограми. Кольорові провідники доцільні не тільки для позначення провідників однакового функціонального призначення, але і для провідників, що знаходяться в різних частинах схеми (наприклад, провідники шини даних до і після буферного елемента).

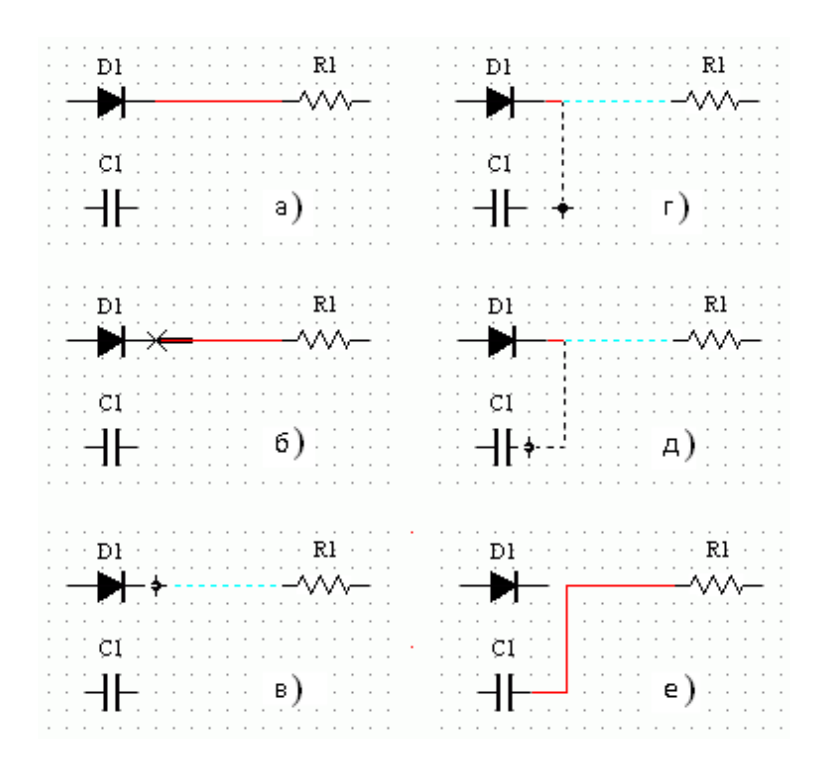

Рис. 1.6 Зміна наявних з'єднань: а) початковий стан; б) зміна форми курсору миші при виборі виводу; в) зміна форми курсору після натискання кнопки миші; г) прокладення нового з'єднання; д) приєднання нового компонента; е) нове з'єднання

### **1.1.3. Основні контрольно-вимірювальні прилади.**

Панель контрольно-вимірювальних приладів знаходиться у правій частині вікна програми Multisim. До її складу входять: мультиметр (Multimeter), функціональний генератор (Function Generator), ватметр (Wattmeter), осцилограф (Oscilloscope), чотирьохканальний осцилограф (4 Channel Oscilloscope), вимірювач АЧХ та ФЧХ (Bode plotter), частотомір (Frequency Counter), генератор слова (Word Generator), логічний аналізатор (Logic Analyzer), логічний перетворювач (Logic Converter), вимірювач вольт-амперних характеристик діодів та транзисторів (IV Analysis), аналізатор нелінійних спотворень (Distortion Analyzer), спектроаналізатор (Spectrum Analyzer), аналізатор мережі для вимірювання S-параметрів схеми (Network Analyzer) та ін. Розглянемо ті прилади, які будуть використовуватись у лабораторних роботах.

#### **1.1.3.1. Мультиметр**

На лицьовій панелі мультиметра (рис. 1.7,в) розташовано дисплей для відображення результатів вимірювань, клеми для підключення до схеми і кнопки керування.

Розглянемо призначення кнопок керування:

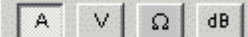

 $\sim$ I $\equiv$ 

- вибір режиму вимірювання струму, напруги, опору та послаблення (згасання);

- вибір режиму вимірювання змінного або постійного струму;

Set... - режим установки параметрів мультиметра. Після натискання на цю кнопку відкривається діалогове вікно (рис. 1.7,г), на якому позначені:

Ammeter resistance - внутрішній опір амперметра;

Voltmeter resistance - вхідний опір вольтметра;

Ohmmeter current - струм через контрольований об'єкт при вимірюванні опору.

Слід зазначити, що мультиметр вимірює ефективне (діюче) значення змінного струму.

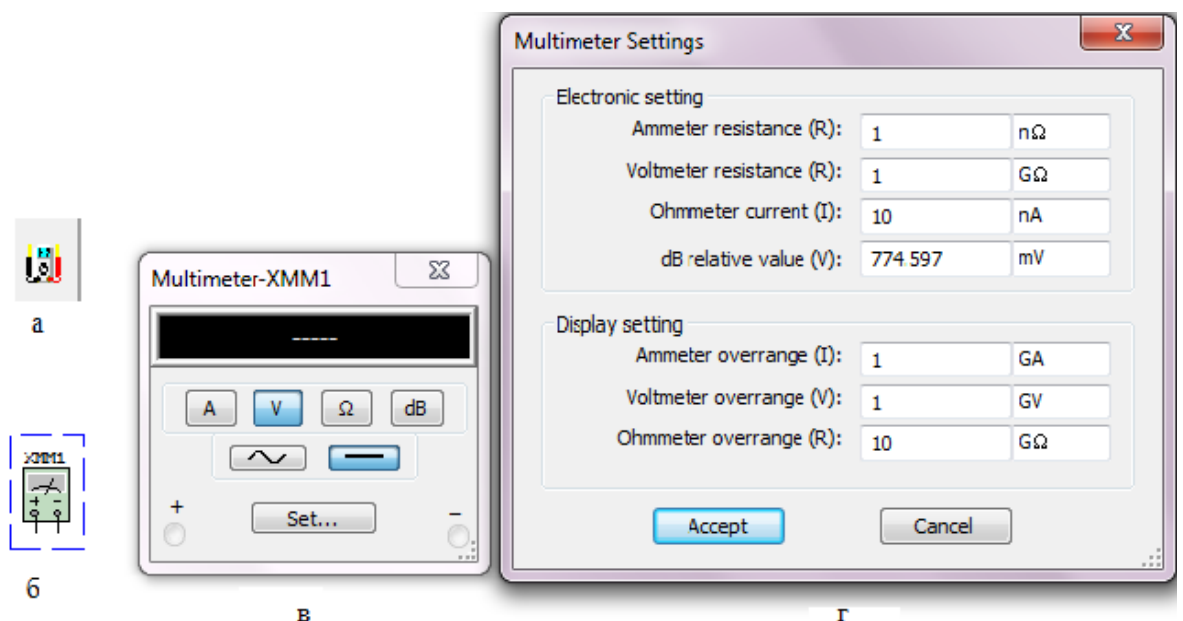

Рис. 1.7 Мультиметр: а) позначення на панелі контрольно-вимірювальних приладів; б) позначення на схемі;

в) лицьова панель; г) вікно установок режимів роботи

## **1.1.3.2. Функціональний генератор** Функціональний генератор наведений на рис. 1.8.

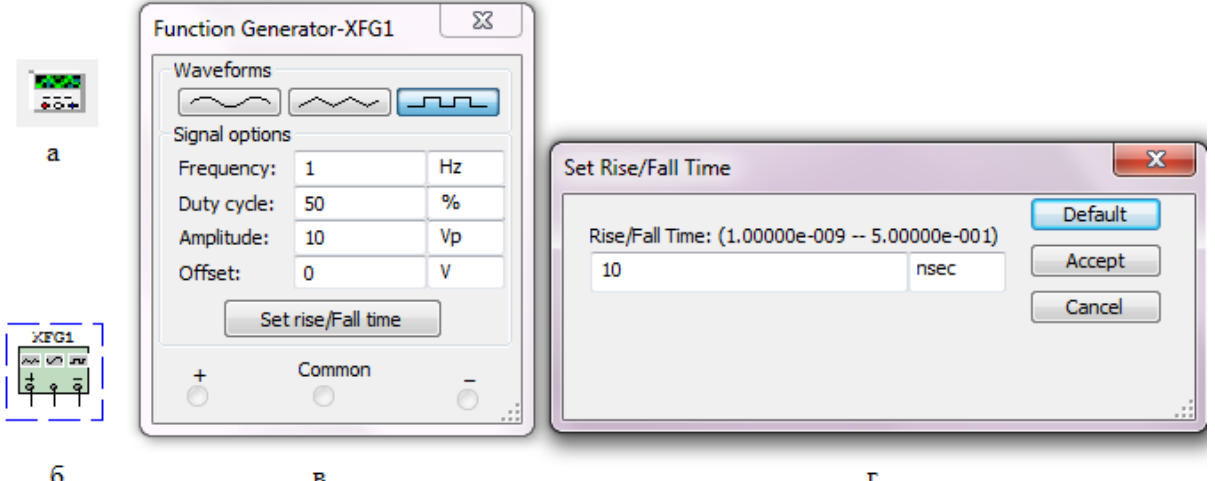

Рис. 1.8 Функціональний генератор: а) позначення на панелі контрольно-вимірювальних приладів; б) позначення на схемі; в) лицьова панель;

г) вікно встановлення часу наростання/спаду прямокутних імпульсів

Керування генератором здійснюється наступними органами керування:

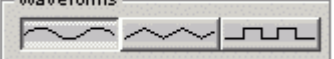

- вибір форми вихідного сигналу: синусоїдальна (за умовчанням),

## трикутна і прямокутна; Frequency  $\sqrt{1}$

Hz - установка частоти вихідного сигналу;

Duty Cycle 60 - установка коефіцієнта заповнення в %: для синусоїдального сигналу не задається; для імпульсних сигналів це відношення тривалості імпульсу до періоду повторення - величина, зворотна шпаруватості; для трикутних сигналів - співвідношення між тривалостями переднього і заднього фронтів;

Amplitude  $\sqrt{10}$ - установка амплітуди вихідного сигналу;

Offset ╔ - установка зсуву (постійної складової) вихідного сигналу; Set Rise/Fall Time

- установка часу наростання/спаду імпульсів генератора (тільки для прямокутних). При натисканні цієї кнопки з'являється окреме вікно (рис. 1.8,г).

 $\overline{G}$  $\widehat{G}$ - умовне позначення вихідних клем; при заземленні клеми Common  $G$ (загальний) на клемах «-» і «+» отримуємо парафазний сигнал.

## **1.1.3.3. Ватметр**

На лицьовій панелі ватметра (рис. 1.9,в) розташовано дисплей для відображення результатів вимірювань, дисплей для відображення коефіцієнта потужності та клеми для підключення до схеми.

Коефіцієнт потужності дорівнює косинусу фазового кута між напругою та струмом на вимірюваній ділянці.

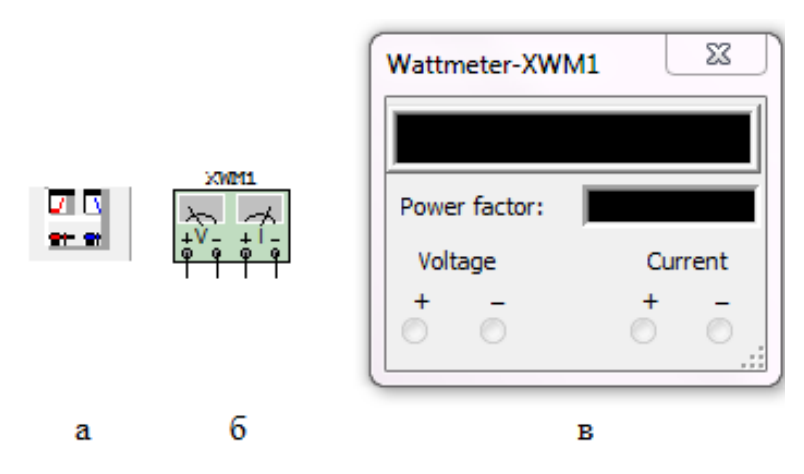

Рис. 1.9 Ватметр: а) позначення на лінійці контрольно-вимірювальних приладів; б) позначенні на схемі; в) лицьова панель

## **1.1.3.4. Осцилограф**

Лицьова панель осцилографа показана на рис. 1.10,в. Осцилограф має канали (Channel) А і В із роздільним регулюванням чутливості в діапазоні від 10 мкВ/поділка (µV/Div) до 5 кВ/поділка (kV/Div) і регулюванням зсуву по вертикалі (Y position).

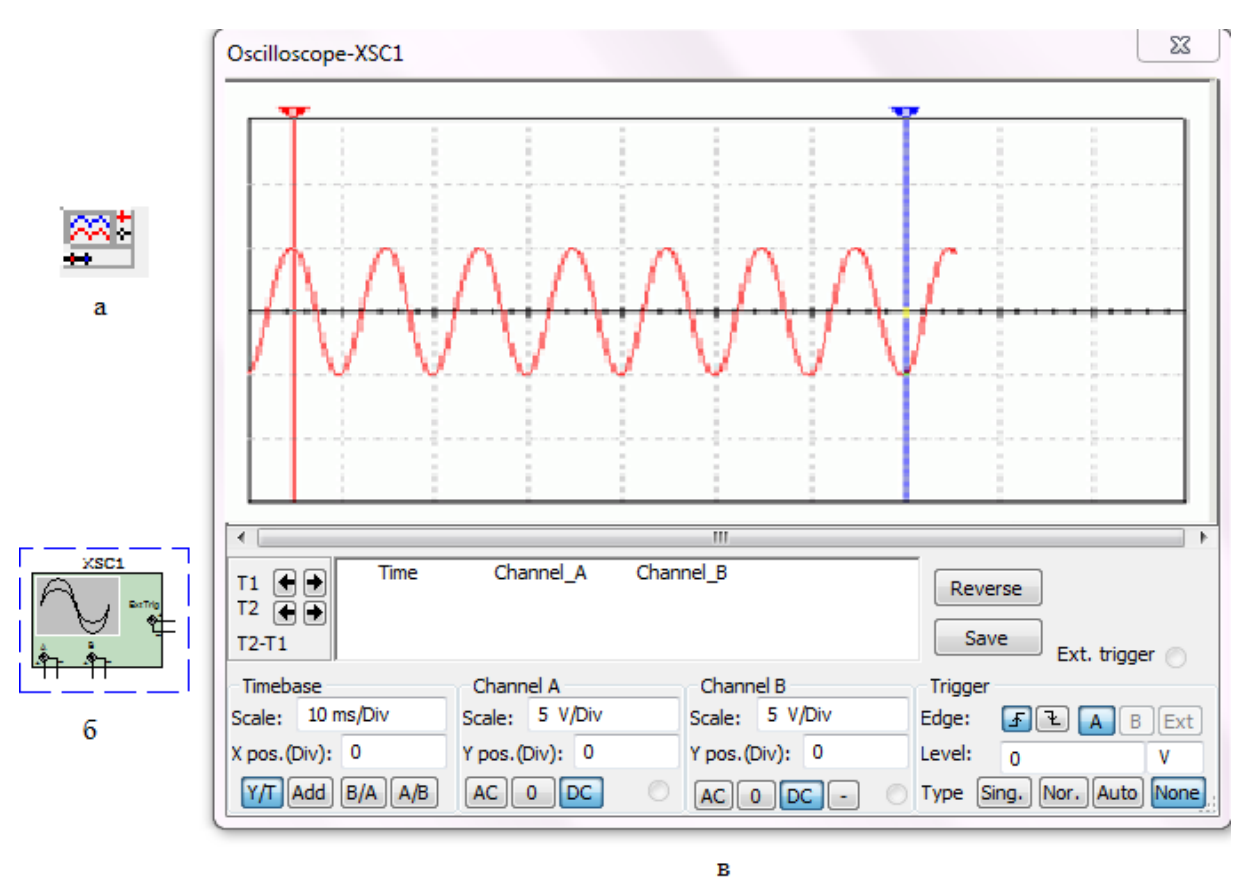

Рис.1.10 Осцилограф: а) позначення на лінійці контрольно-вимірювальних приладів; б) позначення на схемі; в) лицьова панель

Вибір режиму по входу здійснюється натисканням кнопок <u>АС о Гос</u> Режим АС призначений для спостереження тільки сигналів змінного струму (його ще називають режимом «закритого входу», оскільки в цьому режимі на вході підсилювача включається роздільний конденсатор, що не пропускає постійну складову). У режимі 0 вхідний вивід замикається на землю. У режимі DC (включений за замовчуванням) можна проводити осцилографічні вимірювання як постійного, так і змінного струму. Цей режим ще називають режимом «відкритого входу», оскільки вхідний сигнал надходить на вхід вертикального підсилювача безпосередньо. З правої сторони від кнопки DC розташовано умовне позначення вхідного виводу. Канал В має ще додатково кнопку  $\Box$ , при натисканні на яку інвертується сигнал каналу В.

Режим розгортки вибирається кнопками  $\frac{|\mathsf{Y} \cap \mathsf{Add} \mid \mathsf{B} \cap \mathsf{A}|}{|\mathsf{A} \cap \mathsf{B}|}$  У режимі  $\frac{|\mathsf{Y} \cap \mathsf{Y}|}{|\mathsf{A} \cap \mathsf{B}|}$ режим, включений за замовчуванням) реалізуються наступні режими розгортки: по вертикалі - напруга сигналу, по горизонталі — час; в режимі В/А: по вертикалі - сигнал каналу В, по горизонталі - сигнал каналу А; в режимі А/В: по вертикалі сигнал каналу А, по горизонталі сигнал каналу В; в режимі Add: по вертикалі - сума сигналів входів А та В, по горизонталі час.

В режимі Y/T тривалість розгортки (Time base) може бути задана в діапазоні від 0,1 нс/поділка (ns/div) до 1 с/поділка (s/div) з можливістю установки зсуву в тих же одиницях по горизонталі, тобто по осі X (X position).

В режимі Y/T передбачений також режим очікування (Trigger) із запуском розгортки (Edge) по передньому або задньому фронту тригерного сигналу (вибирається натисканням кнопок  $\mathbf{F}$   $\mathbf{F}$ ) при регульованому рівні (Level) запуску. Тригерний сигнал може бути як внутрішнім (від каналу А або В), так і зовнішнім (Ехt). Вибір виконується натисканням кнопок sing. Nor. Auto A B Et Kнопка Sing. використовується у випадку, коли запуск потрібно зробити одноразовим. В цьому випадку зображення на екрані осцилографа перестане змінюватися після того, як екран повністю заповниться. При натиснутій кнопці Nor екран осцилографа оновлюється кожен раз, як приходить тригерний сигнал.

Заземлення осцилографа здійснюється за допомогою клеми Ground у правому верхньому куті приладу.

У осцилографа є можливість прокручування зображення по горизонталі і його сканування за допомогою вертикальних візирних ліній (синій і червоний кольори), що за трикутні вушка (вони позначені цифрами 1 і 2) можуть бути курсором встановлені в будь-яке місце екрана. При цьому в індикаторних віконцях під екраном приводяться результати вимірювання напруги, часових інтервалів і їхніх різниць (між візирними лініями).

Зображення можна інвертувати натисканням кнопки Reverse і записати дані у файл натисканням кнопки Save.

#### **1.1.3.5. Вимірювач АЧХ та ФЧХ**

Лицьова панель вимірювача показана на рис.11,в.

Вимірювач призначений для побудови і аналізу амплітудно-частотних (при натиснутій кнопці Magnitude, включено за замовчуванням) і фазо-частотних (при натиснутій кнопці Phase) характеристик при логарифмічній (кнопка Log, включено за замовчуванням) або лінійній (кнопка Lin) шкалі по осях Y (Vertical) і X (Horizontal). Налаштування вимірювача полягає у виборі меж вимірювання коефіцієнта передачі і варіації частоти за допомогою кнопок у віконцях F - максимальне і I - мінімальне значення. Значення частоти і відповідне їй значення коефіцієнта передачі або фази відображаються у віконцях у правому нижньому куті вимірювача. Значення зазначених величин в окремих точках АЧХ або ФЧХ можна одержати за допомогою вертикальної візирної лінійки, що знаходиться у вихідному стані на початку координат і переміщуваної за графіком мишею або кнопками  $\leftarrow i \rightarrow$ . Результати вимірювань можна записати також у текстовий файл. Для цього необхідно натиснути кнопку Save і в діалоговому вікні вказати ім'я файлу (за замовчуванням пропонується ім'я схемного файлу). В отриманому в такий спосіб текстовому файлі з розширенням .bod АЧХ і ФЧХ представлено в табличному виді.

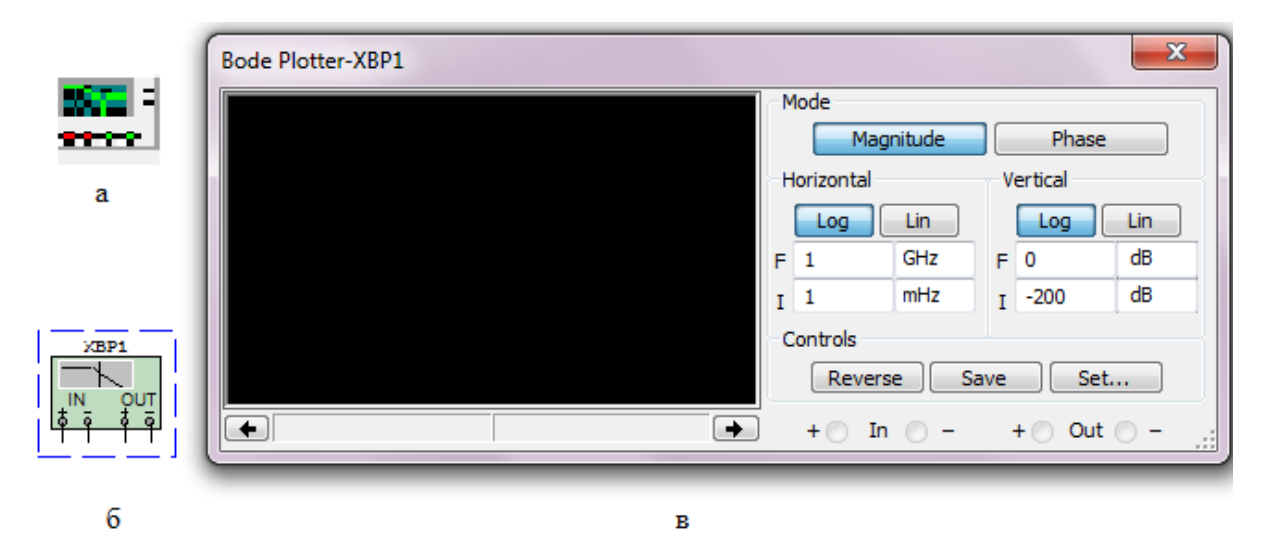

Рис. 1.11 Вимірювач АЧХ та ФЧХ: а) позначення на лінійці контрольно-вимірювальних приладів; б) позначення на схемі; в) лицьова панель

Підключення приладу до досліджуваної схеми здійснюється за допомогою контактів In (вхід) і Out (вихід). Ліві клеми контактів підключаються відповідно до входу і виходу досліджуваного пристрою, а праві - до загальної шини. До входу пристрою необхідно підключити функціональний генератор або інше джерело змінної напруги, при цьому не треба робити ніяких налаштувань у цих пристроях

#### **1.1.4. Робота з потенціометром.**

.

Потенціометр – це регульований подільник електричної напруги, що являє собою, як правило, резистор з рухомим відвідним контактом. Однак зараз існують і цифрові потенціометри, що являють собою інтегральну схему, яка не має рухомих частин і дозволяє програмно виставляти опір.

В Multisim потенціометри знаходяться в бібліотеці Basic, вкладка POTENTIOMETR. Віртуальний потенціометр знаходиться у вкладці RATED\_VIRTUAL. Робота з потенціометром потребує деяких пояснень, враховуючи, що в більшості лабораторних робіт вони використовуватимуться. Важливо пам'ятати, що загальний опір потенціометра в Multisim залежить від способу включення «рухомої» частини (позначена стрілкою, над якою стоїть величина у відсотках). Якщо потенціометр включено так, як показано на рис. 1.12, то загальний опір розраховуватиметься як:

$$
R=\frac{\mathrm{x}}{100}\cdot R_{\mathrm{max}}\,,
$$

де х – величина у %, що стоїть над стрілкою,  $R_{\text{max}}$  – максимальне значення опору.

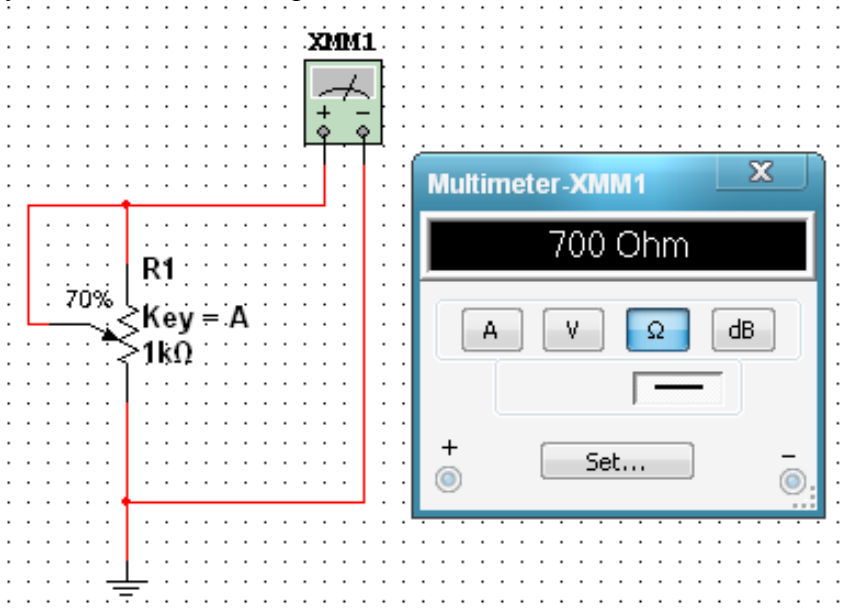

Рис. 1.12 Перший спосіб включення потенціометра

Якщо потенціометр включено так, як показано на рис. 1.13, то загальний опір розраховуватиметься як:

$$
R = \frac{(100 - x)}{100} \cdot R_{\text{max}}.
$$

### **1.1.5. Аналіз схем у часовій та частотній областях.**

В імпульсних та цифрових системах одним із важливих параметрів є швидкодія. Для визначення цього параметра використовують тестові сигнали. Порівнюючи реакцію на виході схеми із сигналом, що подається на вхід, визначають необхідні параметри та характеристики схеми. Так роблять не лише при теоретичних розрахунках, але і під час настроювання апаратури.

Для оцінки швидкодії як тестові використовують сигнали, що описуються східчастою функцією, або прямокутні імпульси. При цьому реакція та складні радіоелектронні схеми при їх аналізі зображають за допомогою еквівалентних схем, що містять в собі резистори, конденсатори, індуктивності, керовані генератори струму та напруги. У таких схемах інерційність, наявність часових та частотних спотворень моделюють за допомогою *L*- та *C*елементів. Електричні кола з елементами, що накопичують енергію (*C* та *L*) суттєво відрізняються від кіл, що складаються виключно з резисторів. В останніх з вимкненням незалежних джерел усі напруги і струми миттєво стають рівними нулю. Навпаки, в електричних колах з *С-* та *L*-елементами струми і напруги залишаються деякий час навіть після вимкнення незалежних джерел. Ці напруги та струми зменшуються за відповідним для даної схеми законом. Перехідний процес продовжується доти, доки вся накопичена енергія не розсіється на резисторах.

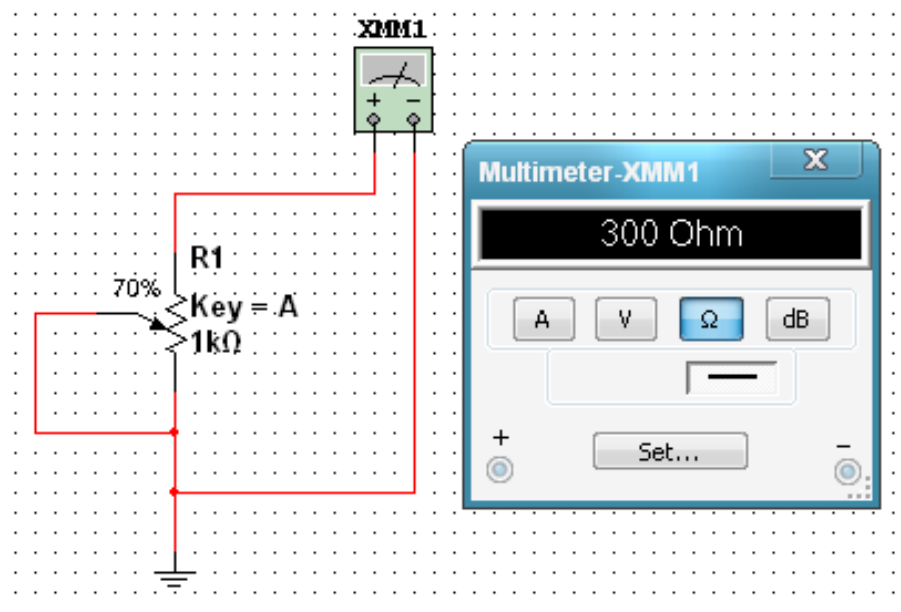

Рис. 1.13 Другий спосіб включення потенціометра

Параметри та можливості використання конкретної схеми можна оцінювати аналізуючи процеси в *RC-* та *RL*-колах. У лабораторній роботі досліджуються тільки *RC*-кола. У схемах можуть бути безліч комбінацій резисторів з конденсаторами.

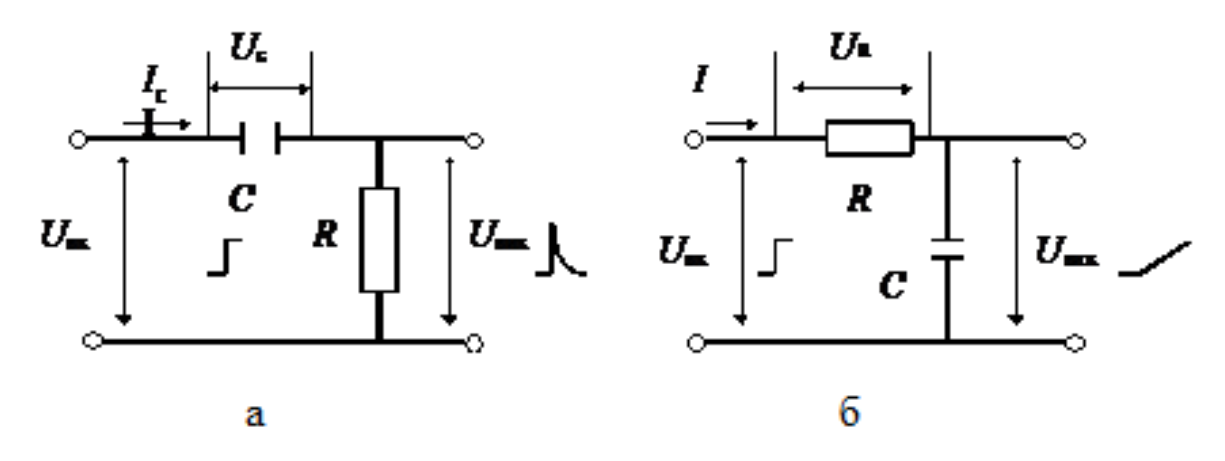

Рис.1.14 Прості RC-схеми: а - диференціююча; б - інтегруюча

Шляхом різних перетворювань згадані комбінації зводяться до двох типів *RC***-**схем: диференціальна (рисунок 1.14, а) та інтегруючих (рисунок 1.14, б).

Перехідна характеристика схеми, що є реакцією на вхідний сигнал у вигляді одиничного скачка, являє собою характеристику, яка дозволяє визначити тривалість переходу схеми з одного стану в інший і дає можливість оцінити швидкодію. Таким чином схеми досліджують у часовій області, що дозволяє оцінити часові спотворення сигналів.

Для значного класу електричних та електронних схем важливим є оцінка їх спроможності передавати (підсилювати) сигнали у необхідному діапазоні частот, тобто мати необхідну смугу пропускання. Для цього використовують частотні параметри схем, а аналіз проводять у частотній області. У цьому випадку як тестові використовують гармонічні сигнали різної частоти.

Електричні кола, побудовані винятково на ідеальних резисторах, не змінюють співвідношення опорів зі змінюванням частоти вхідного сигналу, а тому мають сталий коефіцієнт передачі напруги. Амплітудно-частотна характеристика (АЧХ) схеми, тобто залежність модуля коефіцієнта передачі по амплітуді від частоти K<sub>*U*</sub> (ω), у цьому випадку являє собою горизонтальну лінію.

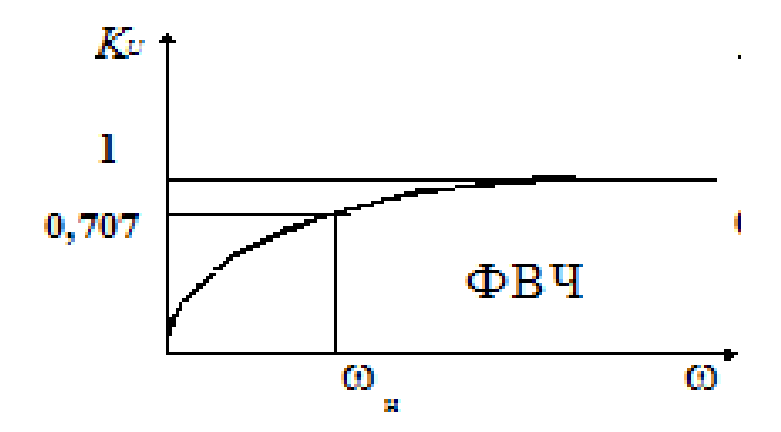

Рис. 1.15 Частотна характеристика диференційної схеми

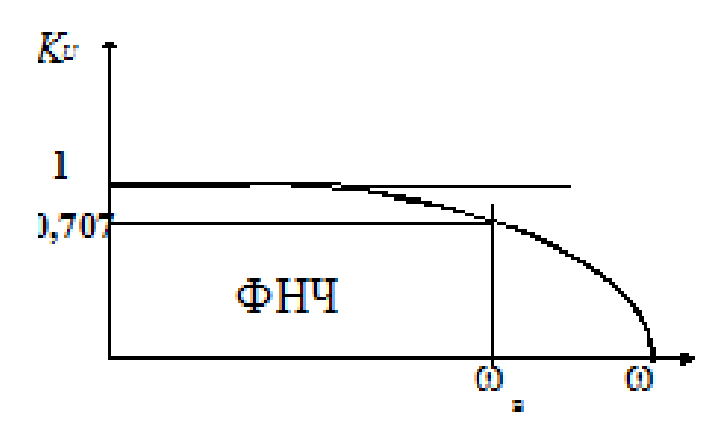

Рис. 1.16 Частотна характеристика інтегруючої схеми

Наявність передбачених та непередбачених (паразитних) ємностей та індуктивностей зумовлює значну залежність коефіцієнта передачі схеми від частоти (рис. 1.15, 1.16).

### **1.1.6. Перехідна характеристика диференціальних RC- схем.**

Тобто перехідний процес залежить від процесу зарядження конденсатора.

При вмиканні конденсатора до джерела з напругою  $U_{\text{bx}}$  (рис. 1.17,*а*) напруга на ньому (заряд конденсатора) змінюється за експонентою (рис. 1.17, *б*):

$$
U_c = U_{\text{bx}}(1 - e^{-\frac{t}{\tau}})
$$
 (1.1)

Напруга на виході:

$$
U_{\text{BHX}} = U_{\text{BX}} - U_c = U_{\text{BX}} \times e^{-\frac{t}{\tau}}.
$$
 (1.2)

У початковий момент  $(t = 0)$ напруга на конденсаторі дорівнює нулю, а напруга на виході стрибком досягає максимального значення, яке дорівнює амплітуді вхідного сигналу (рис. 1.17, *в*). Зразу ж починається зарядження конденсатора зі сталою часу  $\tau = RC$ . Це дуже важливий момент.

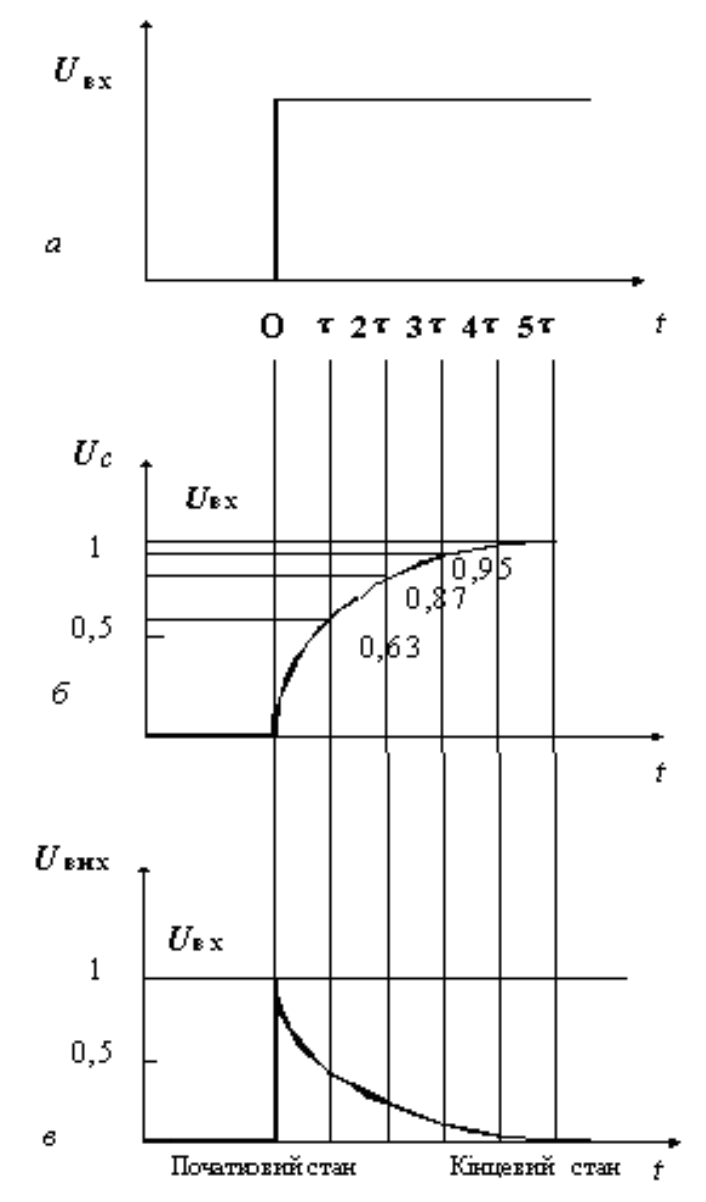

Рис. 1.17 Перехідні процеси в диференційній RC-схемі

Диференціюючі схеми – це схеми, в яких напруга на виході пропорційна похідній напрузі входу:

$$
U_{\hat{\mathbf{a}}\hat{\mathbf{e}}\tilde{\mathbf{o}}} = a \cdot \left(\frac{dU_{\hat{\mathbf{a}}\tilde{\mathbf{o}}}}{dt}\right) \tag{1.3}
$$

Розглянемо перехідний процес у такій схемі (див. рисунок 1.14) при подачі на вхід східчастого сигналу амплітудою  $U_{\text{rx}}$ . Сигнал на виході визначається рівнянням:

$$
U_{\text{Bux}} = U_{\text{bx}} - U_c
$$

Через час 
$$
t = \tau
$$
 напруга на виході дорівнюватиме:  
 $U_{\text{Bux}} = U_{\text{Bx}} \times e^{-1}$ 

Тобто напруга на виході зменшиться в «e» разів та досягне рівня:

$$
U_{\text{BHX}} = 0.37 \times U_{\text{BX}}.
$$

Напруга на конденсаторі:

$$
U_c = U_{\text{bx}} - U_{\text{bux}}
$$
  

$$
U_c = 0.63 \times U_{\text{bx}}
$$

Через час  $t = 2\tau$  напруга на виході зменшиться до рівня:

$$
U_{\text{BHX}} = U_{\text{bx}} \times e^{-\frac{2\tau}{\tau}} = U_{\text{bx}} \times e^{-2} = 0.13 \times U_{\text{bx}}
$$

$$
U_c = 0.87 \times U_{\text{bx}}
$$

Через час  $t = 3\tau$  перехідні процеси практично закінчуються.

Тривалість перехідних процесів визначають як час зміни напруги  $U_{\text{Bux}}$  від 0,05 до 0,95, або на рівнях 0,1 та 0,9, що відбувається приблизно за  $3\tau$ , або відповідно за  $2\tau$ .

Сигнал на виході диференційної схеми суттєво відрізняється за формою від вхідного. Це використовується для диференціювання сигналів будь-якої форми, у тому числі й гармонічних. При цьому розв'язують дві основні задачі перетворювання сигналів: – отримання імпульсів дуже малої тривалості (вкорочення імпульсів), які використовують для запуску керованих перетворювачів електроенергії, тригерів, одновібраторів та інших пристроїв; виконання математичної операції диференціювання (отримання похідної в часі) складних функцій, заданих у вигляді електричних сигналів, що часто зустрічається в обчислювальній техніці, апаратурі авторегулювання та ін.

Операція диференціювання відбувається лише тоді, коли тривалість імпульсу значно перевищує сталу часу  $t \gg \tau$ .

Такі ж *RC*- кола використовують у лінійних схемах, зокрема, у підсилювачах. Треба зауважити, що в цьому випадку вимоги до величини зовсім інші. Необхідно, щоб інформаційний сигнал при підсиленні зберігав форму, а це можливо коли за час дії імпульсу  $(t_i)$  заряд конденсатора суттєво не зміниться. Це відбувається за умови  $t_i \ll \tau$ . У даному випадку схему (рис. 1.14, *a*) використовують як елемент міжкаскадного зв`язку, що роз'єднує електричні кола за постійним струмом, але не вносить спотворень під час передачі інформаційних сигналів.

#### **1.1.7. Перехідна характеристика інтегруючих** *RC***-схем.**

В інтегруючих колах вихідна напруга пропорційна інтегралу за часом від вхідної напруги:

$$
U_{\rm BHX}=a\times\int U_{\rm BX}\,dt.
$$

(1.4)

Відмінності кіл, що інтегрують, від тих, що диференціюють, полягає в тому, що вихідна напруга знімається з конденсатора (рис. 1.14, *б*). Використовують ці кола для отримання лінійно змінюваних пилкоподібних напруг, а також для реалізації операцій інтегрування.

Для виконання такої операції необхідно, щоб стала часу кола була значно більшою від тривалості вхідного імпульсу  $\tau \ll t_{\rm inv}$ , а для синусоїдального сигналу – RC  $\gg 1/\omega$ .

При подачі на вхід східчастої напруги (рис. 1.18, *а*) у початковий момент ( $t = 0$ ) вся вхідна напруга прикладена до резистора, а напруга на конденсаторі дорівнює нулю. Конденсатор починає заряджатись зі сталою часу  $\tau = RC$ . Струм поступово зменшується, що обумовлює зменшення спаду напруги на резисторі (рис. 1.18, *б*), а на виході ( $U_{\text{Bux}} = U_c$ ) напруга зростає до значення  $U_{\text{BHX}} = U_{\text{BX}}$  (рис. 1.18, *в*).

Перехідний процес так само, як і у диференційних ланцюгах оцінюють за  $2\tau$  при фіксації на рівні  $(1 - 0.9) \times U_{\text{BUX}}$ , або за  $3\tau$  при фіксації на рівні  $(0.05 - 0.95) \times U_{\text{BUX}}$ . Ці величини визначають протяжність перехідного процесу під час переключення схеми, а відтак – і швидкодію пристрою.

Коли на вхід інтегруючої схеми поступає періодична послідовність імпульсів прямокутної форми тривалістю  $t_i$ , то для їх передачі без суттєвого спотворення необхідно, щоб стала часу була мала ( $\tau \ll t_i$ ). У цьому випадку вихідна напруга відтворює форму вхідних імпульсів, оскільки конденсатор встигає повністю зарядитись за час, який становить дуже малу частку тривалості імпульсу. При цьому тривалість переднього фронту імпульсу буде незначною.

У разі виконання умови інтегрування  $(\tau \gg t_i)$  у момент надходження імпульсу на вхід схеми вся вхідна напруга прикладена до резистора, а напруга на конденсаторі дорівнює нулю. За час дії імпульсу конденсатор повільно заряджається, а напруга на ньому повільно збільшується. Але за вказаної умови напруга на конденсаторі не встигає досягти напруги.  $U_{\text{avx}}$ По закінченні вхідного імпульсу конденсатор так само повільно розряджається.

Таким чином, на ємнісному виході формуються розтягнуті імпульси, які мають форму експоненційної пилки. Такі спотворення вхідних імпульсів не завжди допустимі. У цьому

випадку тривалість переднього фронту вихідного імпульсу може перевищувати тривалість інформаційного імпульсу  $t_i$ .

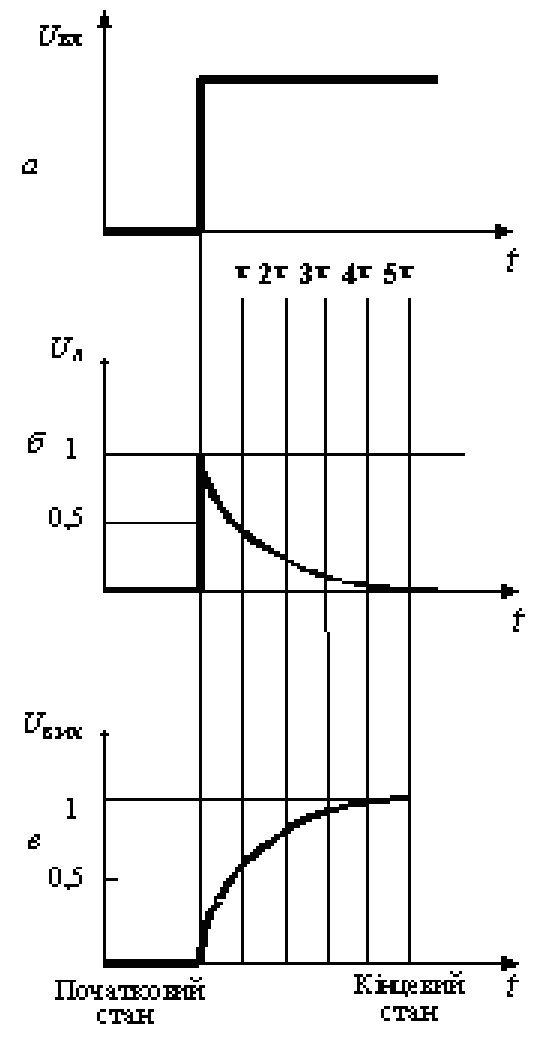

Рис. 1.18 Перехідні процеси в інтегруючій RC-схемі

Зрозуміло, що час заряду та розряду конденсатора визначає також мінімальний період вхідних імпульсів і швидкодію.

Схему, показану на рисунку 1.14, *б*, умовно називають інтегруючим колом. Операція інтегрування відбувається лише за умови  $\tau \gg t_{\text{inv}}$ . При цьому форма вихідного імпульсу дуже відрізнається від форми вхідного (на вході прямокутний імпульс – на виході експоненційна пилка). Якщо така ж схема має співвідношення  $\tau \ll t_{\text{irx}}$ , то відбувається лише невелике спотворення вихідного імпульсу (збільшується тривалість переднього та заднього фронтів).

#### **1.1.8. Частотні характеристики диференціюючих RC-схем.**

Залежність коефіцієнта передачі *RC-* та *LC-*схем від частоти вхідного сигналу зумовлена зміною опорів конденсаторів та індуктивностей. У диференціюючих схемах (рис. 1.14, *а*) зі збільшенням частоти напруга на виході збільшується, коефіцієнт передачі зростає.

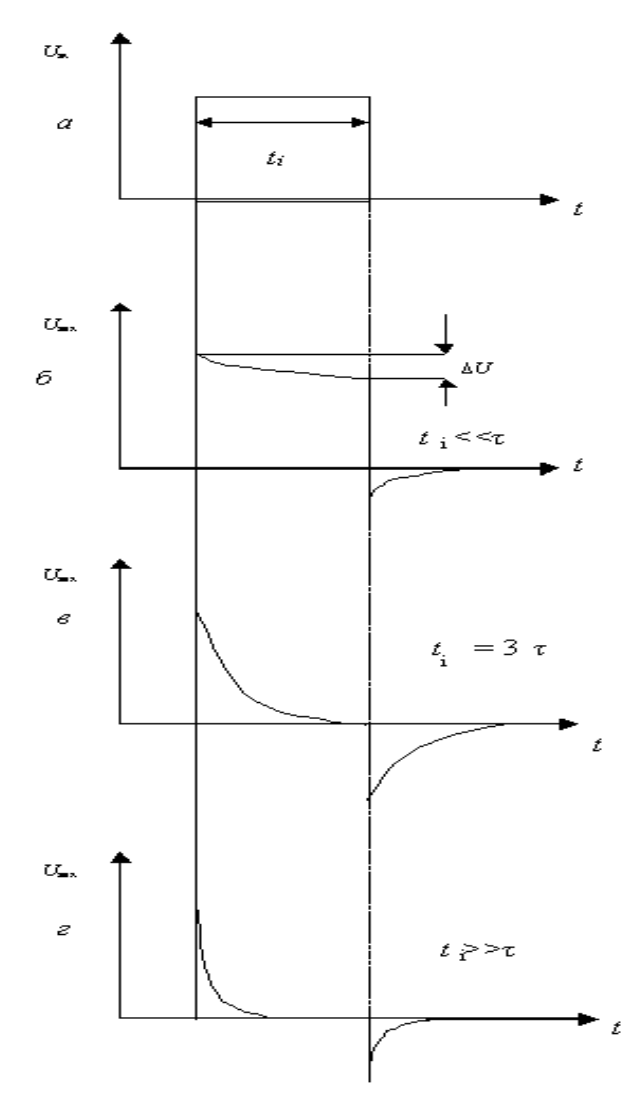

Рис. 1.19 Залежність форми вихідних імпульсів диференційних RC-схем від співвідношення t<sub>i</sub> та т: а) вхідний сигнал; б)  $t_i \ll \tau_i$ ; в)  $t_i = 3\tau_i$ ; г)  $t_i \gg \tau_i$ .

Властивості схеми оцінюють за допомогою АЧХ, яка відображає залежність модуля коефіцієнта передачі від частоти.

Модуль коефіцієнта передачі визначають за формулою:

$$
K(\omega) = \frac{1}{\sqrt{1 + \frac{1}{\omega RC}}}
$$
\n(1.5)

Смугу пропускання схеми оцінюють на рівні, коли модуль коефіцієнта передачі зменшується в √2 рази. У диференційних *RC*-схемах це відбувається у разі зменшення частоти до

$$
\omega = \frac{1}{R}C} = \frac{1}{\tau}.
$$

Таким чином, диференційні *RC*-схеми пропускають сигнали і частотою  $\omega \geq \omega_{\text{H}}$ , тобто є фільтрами верхніх частот (ФВЧ) (рис. 1.15).

## **1.9. Частотні характеристики інтегруючих** *RC***-схем.**

Інтегруючі схеми зі збільшенням частоти зменшують амплітуду вихідного сигналу, коефіцієнт передачі падає.

Модуль коефіцієнта передачі дорівнює:

$$
K(\omega) = \frac{1}{\sqrt{1 + \omega RC}}
$$
\n(1.6)

Якщо частота вхідного сигналу досягає величини  $\omega = 1/\tau$ , то модуль коефіцієнта передачі зменшується у  $\sqrt{2}$  рази. Таки чином, інтегруючі ланцюжки пропускають сигнали із частотою від  $\omega = 0$  і до  $\omega = \omega_{\rm B}$ , тобто є фільтрами нижніх частот (ФНЧ) (рис. 1.16).

Передача сигналів в області нижніх частот може регулюватись. Ємність розділового конденсатора в підсилювачах беруть достатньої величини, щоб забезпечити необхідний спектр нижніх частот. У спеціальних підсилювачах постійного струму такі конденсатори відсутні.

Складнішу задачу розв'язують, щоб забезпечити розширення частотного діапазону в бік високих частот. У схемах завжди є паразитні ємності монтажу, активних та пасивних елементів. Вони зумовлюють обмеження діапазону частот інформаційних сигналів, що передаються на вихід схеми.

Частотні і перехідні характеристики пов'язані між собою. Розширення частотного діапазону в області верхніх частот обумовлює зменшення тривалості перехідних процесів, збільшення швидкодії схеми, зменшення тривалості переднього фронту імпульсу на виході.

Розширення частотного діапазону в області нижніх частот обумовлює зменшення спаду вершин імпульсів; зменшує спотворення форми імпульсів (рис. 1.19 та 1.20).

#### **1.2. ПОРЯДОК ВИКОНАННЯ РОБОТИ**

1.Ознайомитись з принциповою електричною схемою подільника напруги (рис. 1.14).

1. Запустити програму Multisim йпобудувати схему (рис. 1.21). Для цього:

- виберіть елементи, необхідні для побудови схеми;

- пасивні компоненти (резистори) знаходяться у групі Basic; джерела постійної та змінної напруг, заземлення – група Sources; мультиметр – лінійка інструментів.

- розмістіть знайдені компоненти на робочому полі програми. Використовуйте віртуальні моделі резисторів.

- з'єднайте всі компоненти. В разі необхідності використовуйте додаткові вузли.

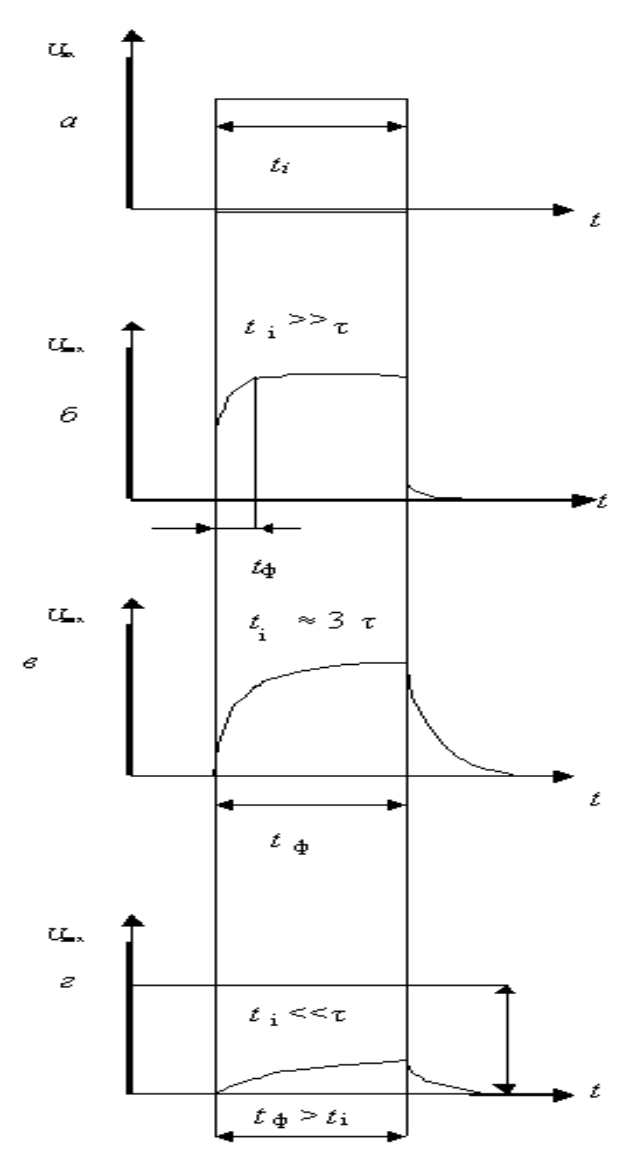

Рис. 1.20 Залежність форми вихідних імпульсів диференційних RC-схем від співвідношення t<sup>i</sup> та τ:

а) вхідний сигнал; б)  $t_i \gg \tau_i$ ; в)  $t_i = 3\tau_i$ ; г)  $t_i \ll \tau_i$ .

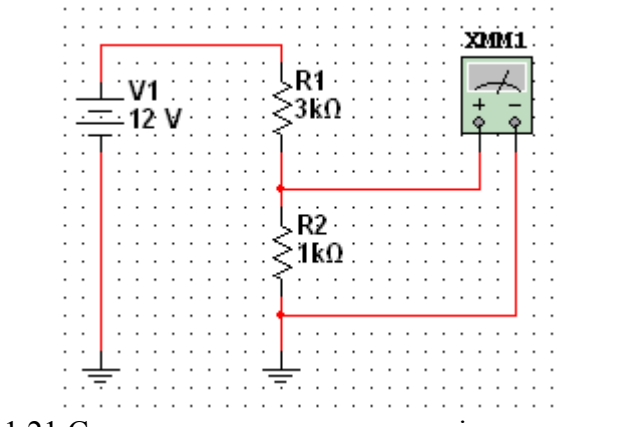

Рис. 1.21 Схема для моделювання подільника напруги

- 2. Дослідіть отриману схему. Для цього:
- встановіть наступні початкові значення: V1=12В, R1=1кОм, R2=1кОм;
- увімкніть моделювання;
- відкрийте мультиметр та запишіть значення вихідної напруги;
- змінюючи значення опору резистора R1 з кроком 1кОм до 10кОм, запишіть значення

вихідних напруг.

- розрахуйте експериментальні коефіцієнти ділення даної схеми при кожному значенні опору R1 за формулою  $K_{\text{A}} = U_{\text{B}X}/U_{\text{B}X}$ ;

- порівняйте отримані значення коефіцієнтів ділення з теоретичними, що розраховуються за формулою  $K_n = (R1 + R2)/R2$ ;

- результати занесіть у протокол.

## **1.2.2. Дослідження диференціюючої** *RC-***схеми.**

1. Відкрити вікно програми *Multisim* і побудувати схему диференційної RC-схеми (рис. 1.22).

2. Дослідити диференційну *RC*–схему в частотній області.

3. Встановити у функціональному генераторі режим генерації гармонічних сигналів. Встановити такі параметри сигналу: частота 10 кГц, амплітуда 10 В.

4. Дослідити частотні характеристики диференціальної схеми допомогою вимірювача АЧХ та ФЧХ (*Bode Plotter*). У відповідних віконцях встановити: мінімальне послаблення вихідного сигналу  $F = 0$  дБ (максимальний коефіцієнт передачі), максимальне послаблення  $I = -40$  дБ (мінімальний коефіцієнт передачі), максимальна частота  $f = 5$  МГц, мінімальна частота  $f = 100$ Гц.

5. Увімкнути моделювання За допомогою візирної лінійки визначити нижню граничну частоту  $f_{\rm H}$  диференційної *RC*-схеми (частоту, на якій коефіцієнт передачі зменшується до 3 дБ). Вимкнути моделювання.

6. Перевести *Bode Plotter* в режим дослідження ФЧХ. На передній панелі натиснути кнопку «*Phase*». Виставити значення параметрів: *F =*135°, *I* =- 45°. Увімкнути моделювання.

7. Проаналізувати одержану ФЧХ та занести її в протокол. Вимкнути моделювання.

8. Повторити експерименти при одночасному збільшенні опору потенціометра і ємності конденсатора до 50%, а потім до 75% від номінального значення.

9. Результати занести в протокол. Сформулювати висновки.

10. Дослідити диференціюючу *RC*-схему в часовій області. Встановити такі параметри імпульсів генератора: частота 10 кГц (період 100 мкс), заповнення (*Duty cycle*) 50% (тривалість імпульсів 50 мкс), амплітуда 10 В.

11. Виставити мінімальні значення опору потенціометра та ємності конденсатора.

12. Виставити режими осцилографа: тривалість розгортки (*Time base*) 20 мкс/поділка, тип функціональної залежності *Y/ T*, чутливість каналу «*А*» – 20 В/поділка, зміщення по вертикалі осцилограми сигналу каналу «*А*» ( *Y position* ) 2 под, тип входу каналу А «DC» (закритий вхід, за змінним струмом ), чутливість каналу «*В*» – 10 В/под., зміщення по вертикалі осцилограми сигналу каналу «*В*» (*Y position* ) – 1.2 под. Режим синхронізації – запуск вхідними сигналами, тобто сигналами каналу «*А*».

13. Увімкнути моделювання. Зафіксувати та проаналізувати вихідні осцилограми. Користуючись курсорами 1 та 2 визначити величину вихідної напруги на початку і в кінці дії вхідних інформаційних сигналів. Розрахувати у відсотках спад вершини імпульсів.

14. Повторити експерименти при одночасному збільшенні опору потенціометра та ємності конденсатора до 50%, а потім до 75% від номінального значення. Результати занести в протокол.

15. Сформулювати висновки.

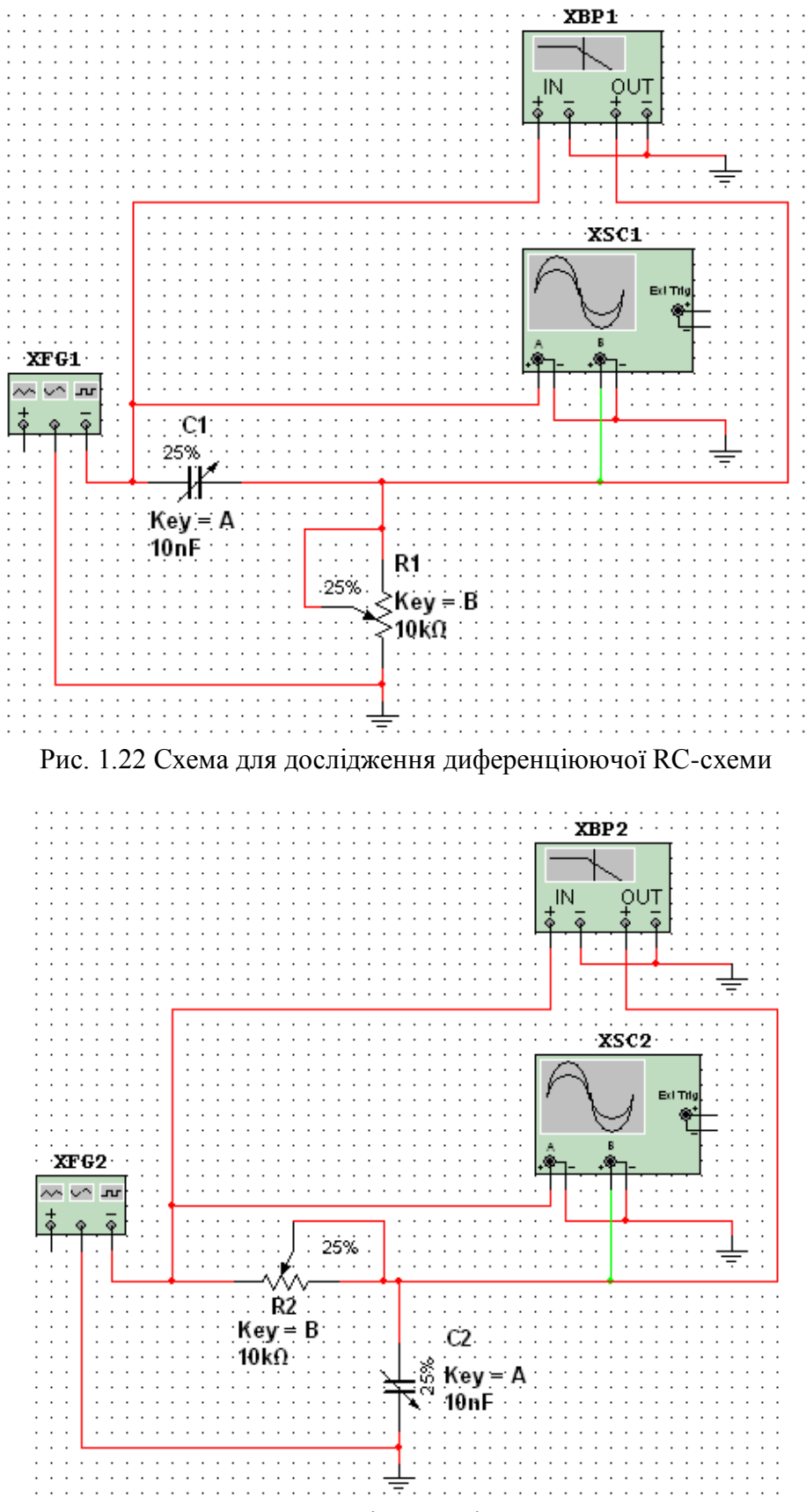

Рис. 1.23 Схема для дослідження інтегруючої RC-схеми

### **1.2.3. Дослідження інтегруючої** *RC***–схеми.**

1. Побудувати схему інтегруючої RC-схеми (рисунок 1.23). Виставити номінальну ємність конденсатора 10 нФ, та величину зміни ємності (25%). Значення опору потенціометра та встановлені відсотки залишити без змін.

2. Дослідити частотні характеристики інтегруючої *RC* – схеми. Перевести генератор в режим формування гармонічного сигналу. Виставити амплітуду 10 В. Одержати АЧХ та ФЧХ інтегруючої *RC*– схеми для значень *R* i *C* (25, 50 та 100%). Визначити за допомогою *Bode Plotter* та розрахувати значення верхніх граничних частот.

3. Одержані АЧХ та ФЧХ і значення граничних частот занести в протокол. Проаналізувати одержані результати. Зробити висновки.

4. Дослідити перехідні процеси в інтегруючій *RC*–схемі. Перевести функціональний генератор в режим формування прямокутних імпульсів («— $\Box$ ), виставити такі параметри імпульсів: частота 10 кГц, відсотки заповнення 50% (тобто тривалість імпульсів 5 мкс), амплітуда 10 В.

5. Відкрити передню панель осцилографа, та встановити тривалість розгортки 20мкс/под. Решту показників залишити без змін.

6. Увімкнути моделювання. Спостерігати осцилограми вхідних та вихідних імпульсів.

7. Повторити експерименти ще для двох значень опору потенціометра та ємностей конденсатора – 50% та 100% номінального значення.

#### **1.2.4. Дослідження подвійного Т-подібного мосту.**

1. Побудувати схему подвійного Т-подібного мосту (рис. 1.24).

2. Використовуючи таблицю 1.1 виставити значення опорів в резисторах так, щоб  $R_1 =$  $R_2 = 2R_3$ , і величину ємності конденсаторів із співвідношенням  $C_1 = C_2 = 0.5C_3$ . Розрахувати квазірезонансну частоту за формулою:

$$
f_0 = \frac{1}{2\pi R_1 C_1} = \frac{1}{2\pi R_2 C_2} = \frac{1}{2\pi R_3 C_3}.
$$

Таблиця 1.1

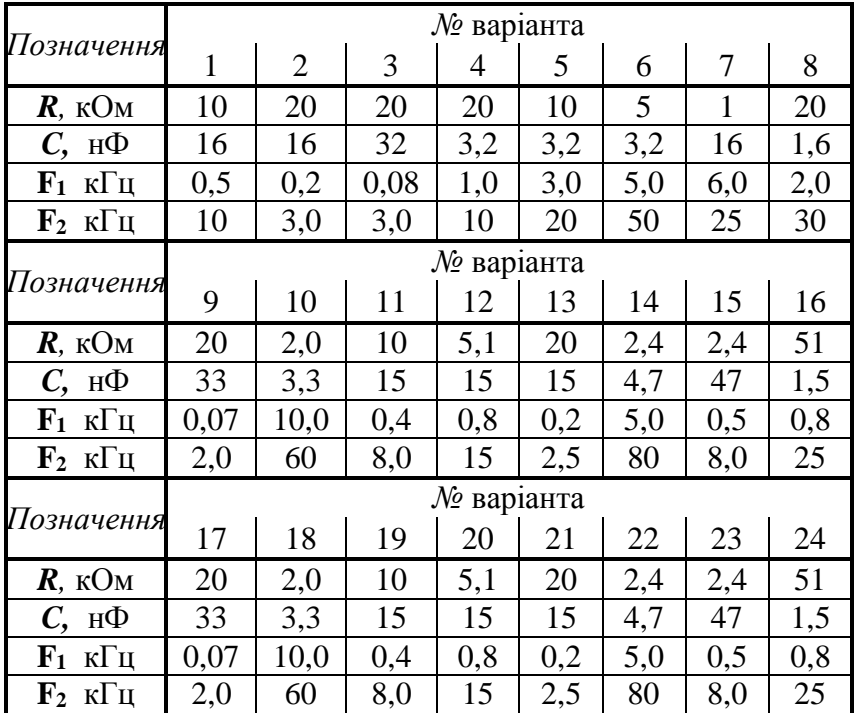

3. Перевести функціональний генератор в режим формування тестового гармонічного сигналу ( ). Встановити амплітуду коливання - напруга повинна відповідати номеру варіанта. Частоти —  $F_1$ ,  $F_2$  (табл.1.1) та  $F_3 = f_0$ .

4. Визначити значення струмів у всіх ланцюгах (включаючи вхідний), напруги на всіх елементах при двох зазначених частоти вхідного сигналу, а також на частоті квазірезонансу. При вимірюванні струмів і напруг повинні бути використані як амперметри і вольтметри, так і мультиметр. В якості джерела вхідного сигналу повинні бути використані як генератор синусоїдного сигналу, так і функціональний генератор. Амплітуда сигналу чи його діюче значення вибирається студентом самостійно, виходячи із зручності вимірювання.

5. Визначити періоди та зсуви фаз між вхідним і вихідним сигналом на трьох частотах,

вказаних в табл 1.1. Розрахувати фазовий зсув та експериментальне значення частот в усіх випадках.

6. Визначити коефіцієнти передачи мосту (відношення вихідної напруги до вхідної) на ціх частотах.

7. Висвітлити передню панель *Bode Plotter*. Виставити діапазон затухань *F* = 0 дБ до *І* = –60 дБ, смугу частот *F* = 10 кГц, *І* = 10 Гц.

8. Дослідити АЧХ, результати вимірювань та АЧХ занести в протокол.

9. Перевести *Bode Plotter* в режим дослідження фазочастотної характеристики. Дослідити ФЧХ.

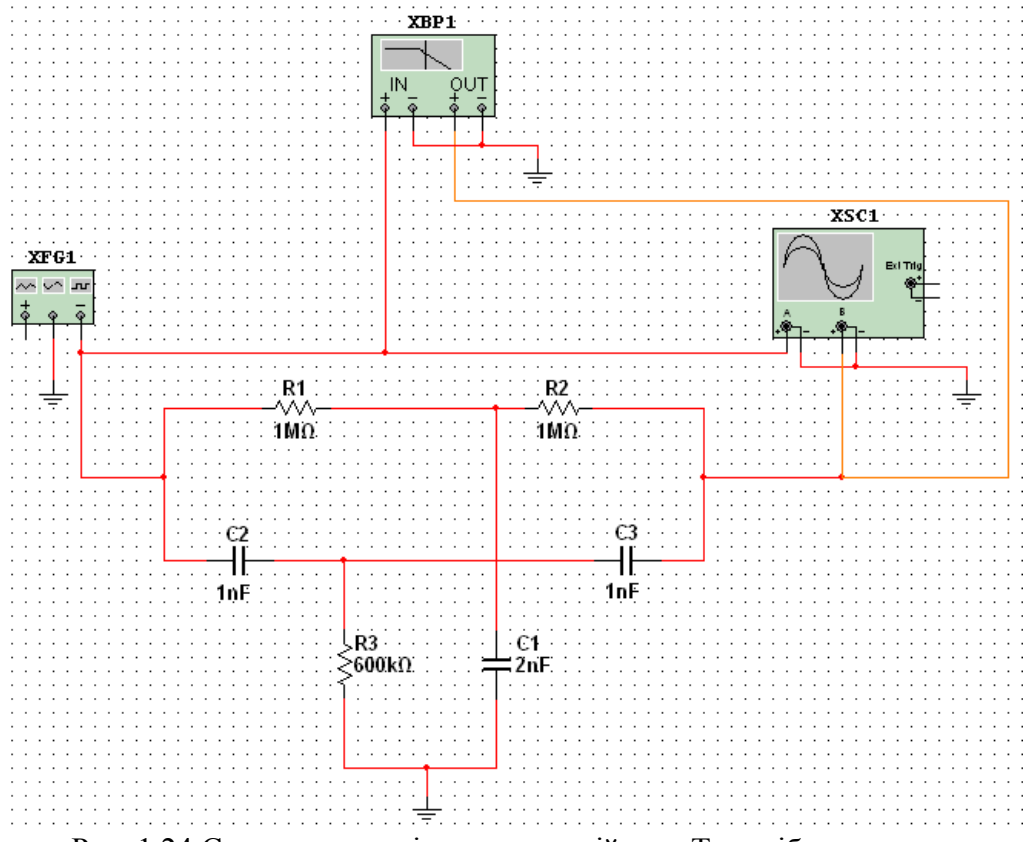

Рис. 1.24 Схема для дослідження подвійного Т–подібного мосту

## **1.3. Оформлення звіту**

Звіт повинен містити:

- мету лабораторної роботи;
- досліджувану принципову електричну схему;
- результати досліджень у вигляді таблиці зі значеннями опору R1, виміряною вихідною напругою, експериментальними та теоретичними коефіцієнтами ділення;

 принципові електричні схеми віртуальних лабораторних стендів для дослідження *RC-*схем;

 результати розрахунків сталих часу, значень граничних частот та тривалості перехідних процесів для *RC*-схем;

- амплітудно-частотні характеристики досліджуваних *RC*-схем;
- перехідні характеристики досліджуваних *RC*-схем;
- осцилограми імпульсів, одержаних за експериментами ;
- визначення тривалості перехідних процесів та смуги частот;
	- висновки, що базуються на аналізі отриманих результатів.
- висновки.

## **1.4. Контрольні запитання**

1. Для чого використовують програму Multisim?

2. Як в програмі Multisim будуються схеми?

3. Як в програмі Multisim з'єднати в один вузол більше двох компонентів?

4. Як в програмі Multisim користуватись контрольно-вимірювальними приладами?

5. Накресліть та поясніть принципові електричні схеми інтегруючого та диференціюючого *RC*-кола.

6. Поясніть формування вихідного сигналу диференціюючим *RC*-колом.

7. Поясніть формування вихідного сигналу інтегруючим *RC*-колом.

8. Чому диференціюючі *RC*-схеми є фільтрами верхніх частот?

5. Які елементи електронних схем обмежують частотні властивості пристроїв обробки електричних сигналів

9. Як змінюється перехідна характеристика диференціюючої *RC*-схеми зі збільшенням ємності конденсатора та зміною опору резистора?

10. Як змінюється перехідна характеристика інтегруючої *RC*-схеми зі зменшенням ємності конденсатора та зі збільшенням опору резистора?